# $\overline{\mathsf{a}}$  akademie der bildenden künste wien

## **Ausfüllhilfe Anerkennungen**

Anerkennungen in Akademie Online erfassen

Zentraler Informatikdienst

Stand: 05.03.2020

### Inhaltsverzeichnis

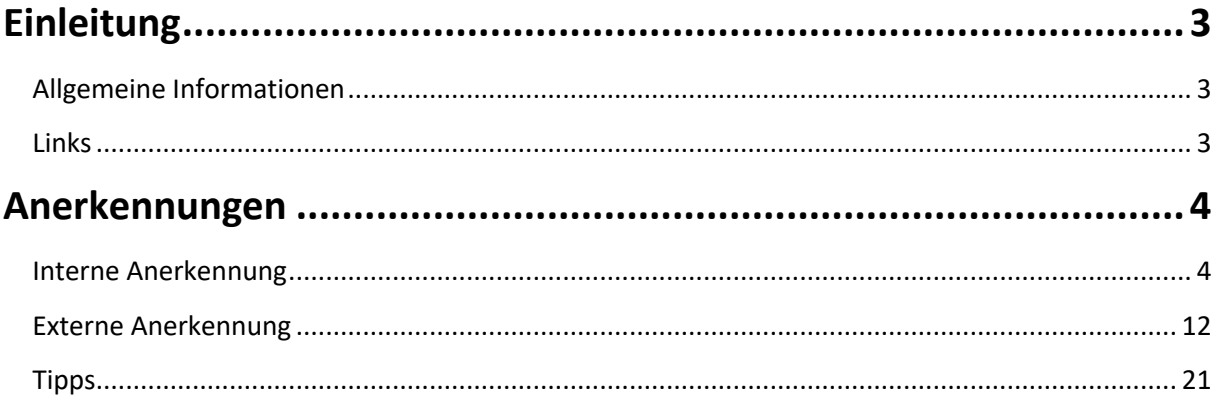

### **Einleitung**

### **Allgemeine Informationen**

Dieses Infodokument soll helfen, Anerkennungen von Leistungen in Akademie Online einzutragen, welche an der Akademie der bildenden Künste (interne Anerkennung) oder an anderen Bildungsinstitutionen im In- und Ausland (externe Anerkennung) erbracht wurden. Zweck einer Anerkennung ist, dass Ihnen eine bestehende Leistung für ein Pflichtfach oder als freies Wahlfach anerkannt/angerechnet wird.

Generell gilt, dass in Akademie Online nur gelb unterlegte Felder Pflichtfelder sind, welche ausgefüllt werden müssen. Beim Eintragen von Leistungen müssen diese *wortgleich* wie im jeweiligen Leistungsnachweis eingetragen werden.

Bei technischen Fragen oder Problemen kontaktieren Sie bitte den Zentralen Informatikdienst, per E-Mail unter support@akbild.ac.at oder telefonisch unter 01/58816-1717.

### **Links**

#### *Akademie Online:*

- https://campus.akbild.ac.at/akbild\_online/webnav.ini

*IT-Service für Studierende (hier finden Sie weitere Infodokumente zu verschiedenen Themen):*

- https://www.akbild.ac.at/Portal/studium/studieninfos/it-service-fur-studierende

#### *Beglaubigungsvorschriften:*

- https://www.akbild.ac.at/Portal/studium/studieninfos/zulassung-1/apostille-beglaubigungund-uebersetzung-internationaler-urkunden

### **Anerkennungen**

### **Interne Anerkennung**

Diese Ausfüllhilfe dient der Erfassung von internen Anerkennungen. Das bedeutet, dass die anzuerkennende Leistung an der Akademie der bildenden Künste erbracht wurde und nun für eine andere Studienrichtung an der Akademie der bildenden Künste angerechnet werden soll.

1. Melden Sie sich in Akademie Online an:

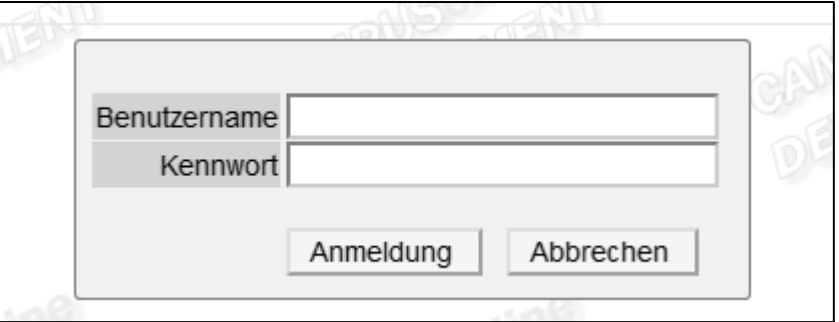

2. Klicken Sie auf "Anerkennungen / Leistungsnachträge":

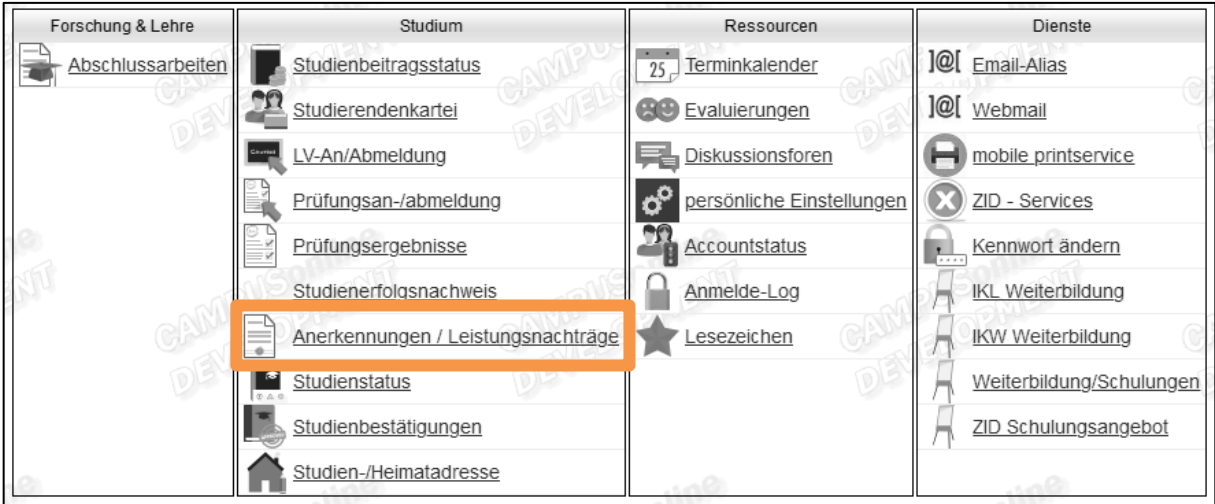

3. Klicken Sie auf "Neue Anerkennung" (rechts oben):

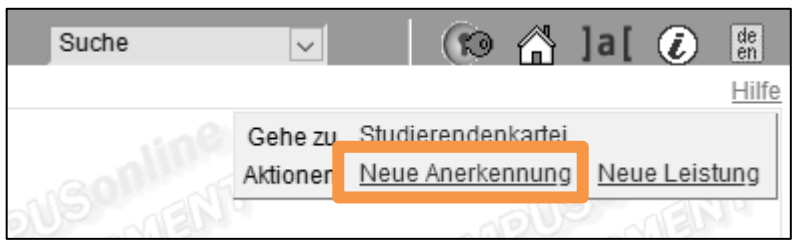

- 4. Füllen Sie das Formular "Anerkennungsparameter erfassen" aus:
	- a. Wählen Sie das Studium, für das Sie (eine oder mehrere) Prüfung/en anerkennen lassen möchten.
	- b. Wählen Sie im Feld Anerkennungstyp "Allgemeine Anerkennung"
	- c. Wählen Sie im Feld "Bildungseinrichtung" die Akademie der bildenden Künste aus.
	- d. Tragen Sie im Feld "Anerkennungsdatum" das aktuelle Datum ein.
	- e. Klicken Sie auf "Speichern" und danach auf "Abbrechen/Schließen"

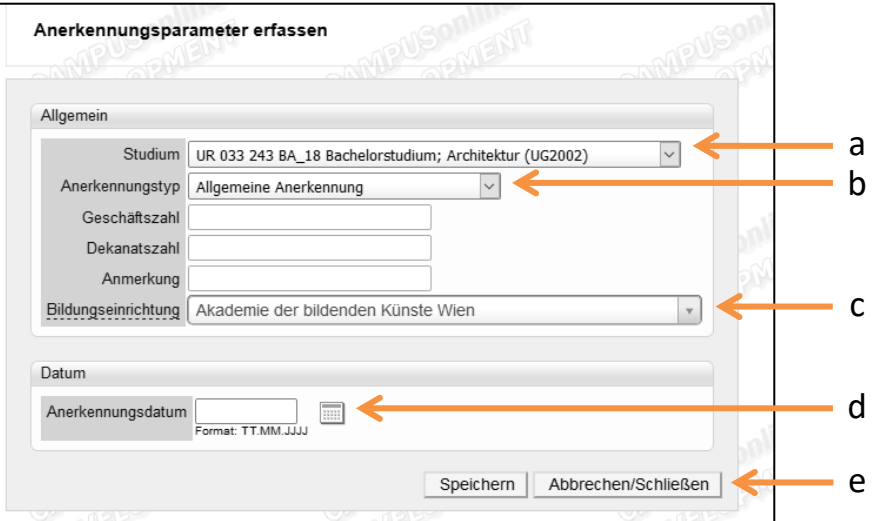

5. Erstellen Sie nun (eine oder mehrere) Anerkennungsposition/en, indem Sie in der Spalte "Positionen" auf "0/0/0" klicken:

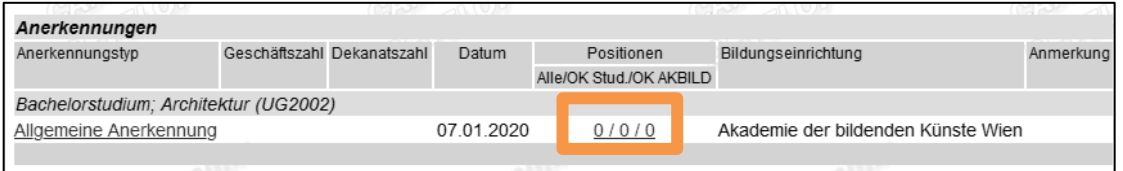

6. Klicken Sie auf "Neue Position" (oben rechts):

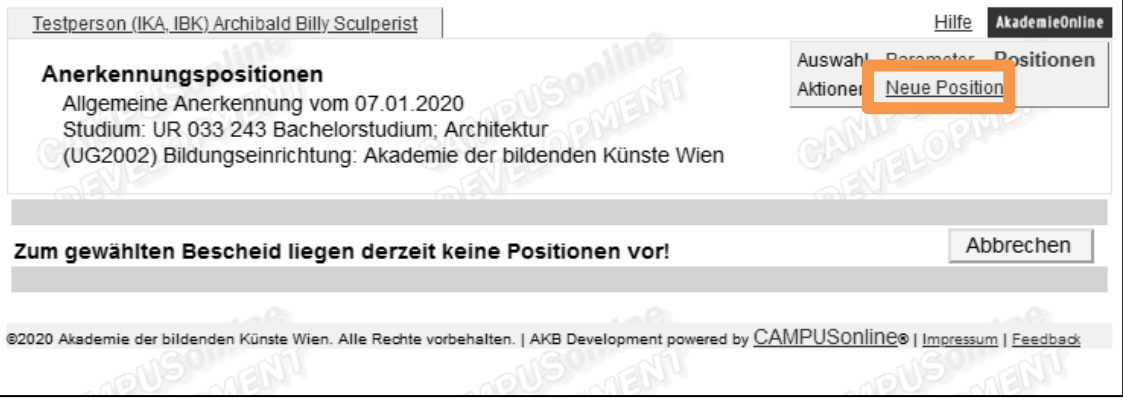

7. Klicken Sie nun neben "anzuerkennende Veranstaltung(en)" auf "hinzufügen":

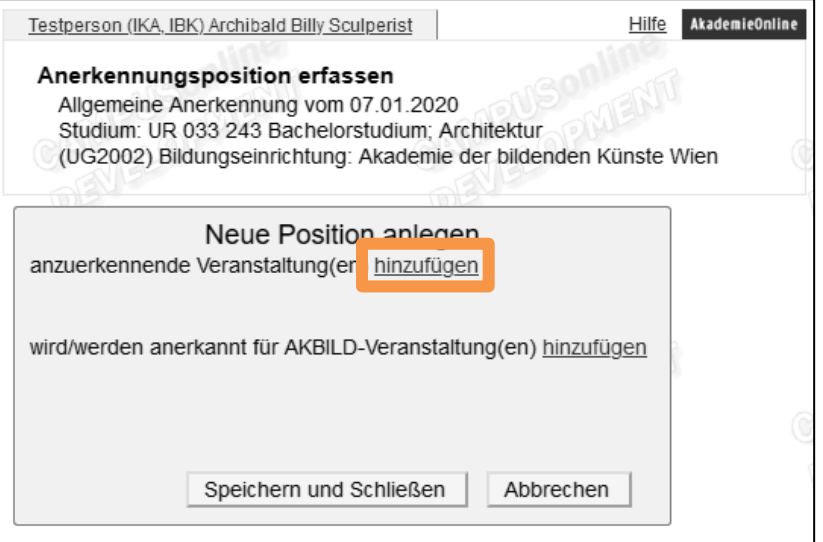

8. Wählen Sie nun die Lehrveranstaltung/en, welche Sie anerkennen lassen wollen, indem Sie auf den/die Link/s in der Spalte "Titel" klicken:

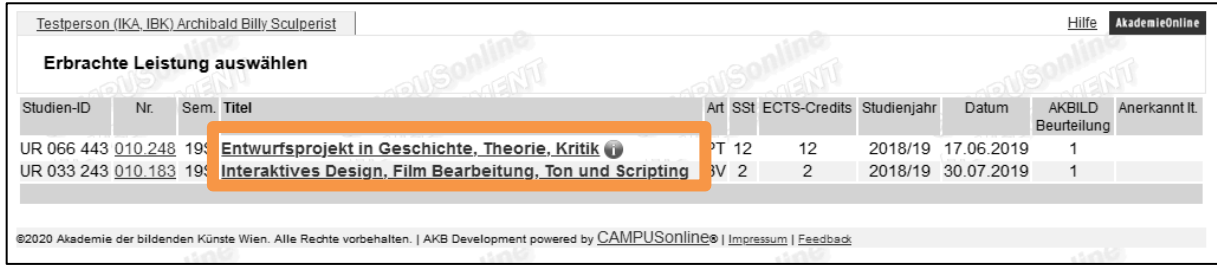

#### Hier im Beispiel wurde die erste Lehrveranstaltung gewählt:

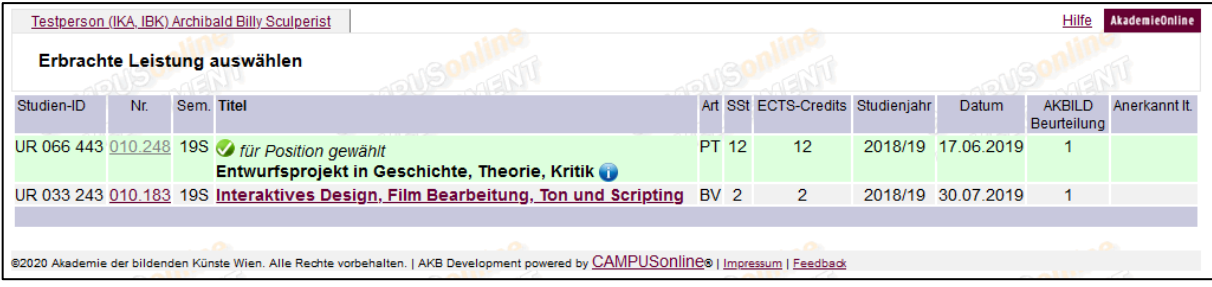

*WICHTIG: Ist die interne Anerkennung ein "Übertrag" von einem Abschnitt in den nächsten – z. B. bei Studierenden der bildenden Kunst beim Übertritt vom ersten Abschnitt (605) in den zweiten Abschnitt (606 oder 607) – müssen in diesem Schritt alle Lehrveranstaltungen durch Anklicken ausgewählt werden, welche für den 2. Abschnitt vorgesehen sind oder benötigt werden. Ein Hinzufügen der "Ziel-Lehrveranstaltung" ist in diesem Fall nicht notwendig – Sie können also die Schritte 10 bis 20 überspringen und gleich auf "Alle Positionen bestätigen" (Schritt 21) klicken. Danach drucken Sie den Antrag bitte aus und geben diesen (unterschrieben) in der Studien- und Prüfungsabteilung ab. Das Gleiche gilt für die Anrechnung als freie Wahlfächer: auch hier können die Schritte 10 bis 20 übersprungen werden.*

### 9. Schließen Sie das Fenster.

10. Klicken Sie nun bei "wird/werden anerkannt für AKBILD-Veranstaltung(en)" auf "hinzufügen":

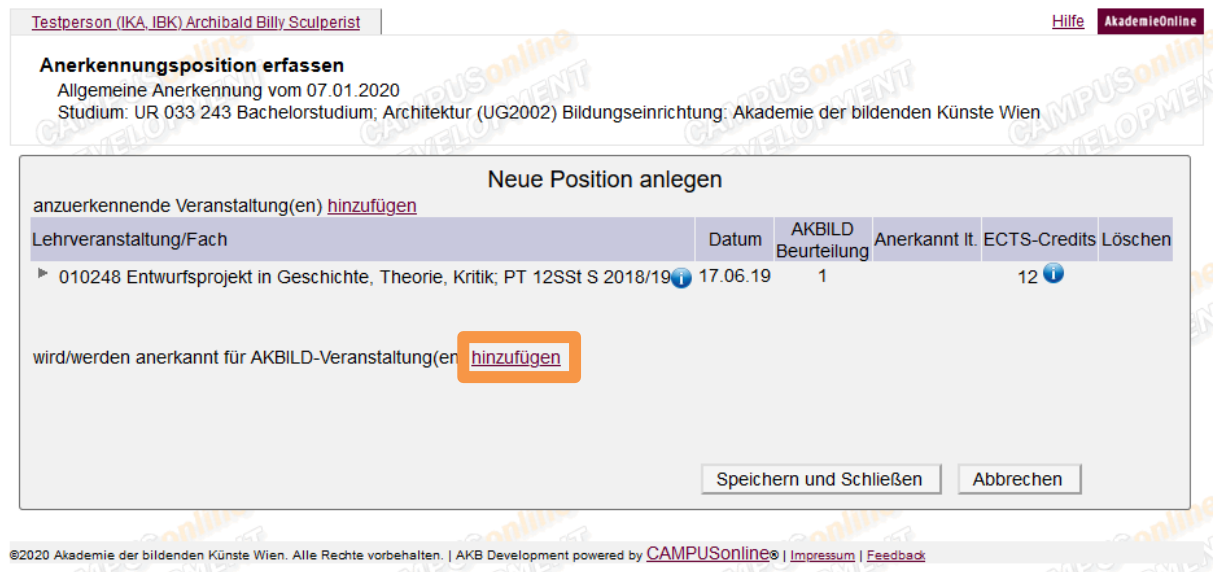

### 11. Wählen Sie bei "Studienjahr" das aktuelle Studienjahr:

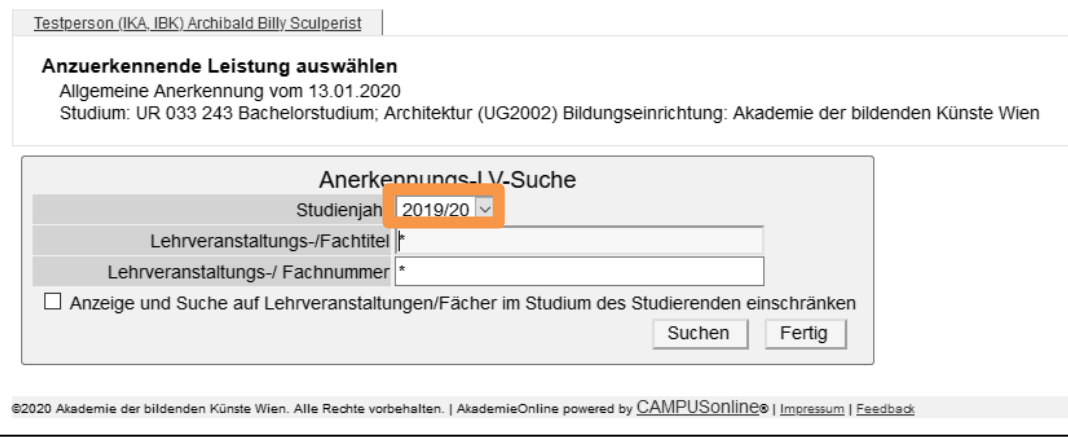

### 12. Es empfiehlt sich, die Suchergebnisse auf Lehrveranstaltungen des eigenen Studiums einzuschränken:

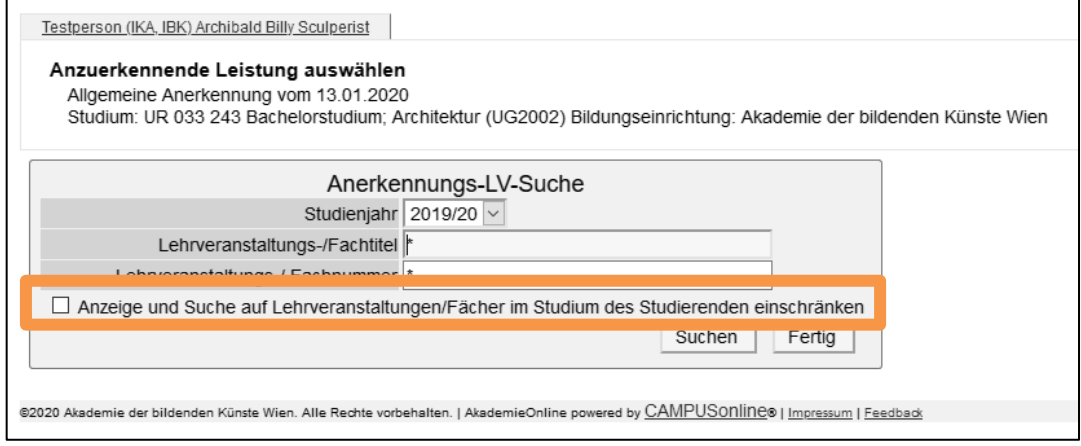

13. Tragen Sie nun bei "Lehrveranstaltungs-/Fachtitel" den Namen (oder einen Teil des Namens, zwischen zwei Sternchen/Asterisk-Zeichen – z.B. \*techn\*) der LV ein, für welche Sie Ihre erbrachte Leistung anerkennen möchten.

*ACHTUNG: Sollten Sie die angegebene Lehrveranstaltung im ausgewählten Studienjahr nicht finden, wählen Sie bitte ein anderes Studienjahr aus. Es müssen in diesem Fall alle Semester nach der Lehrveranstaltung durchsucht werden.*

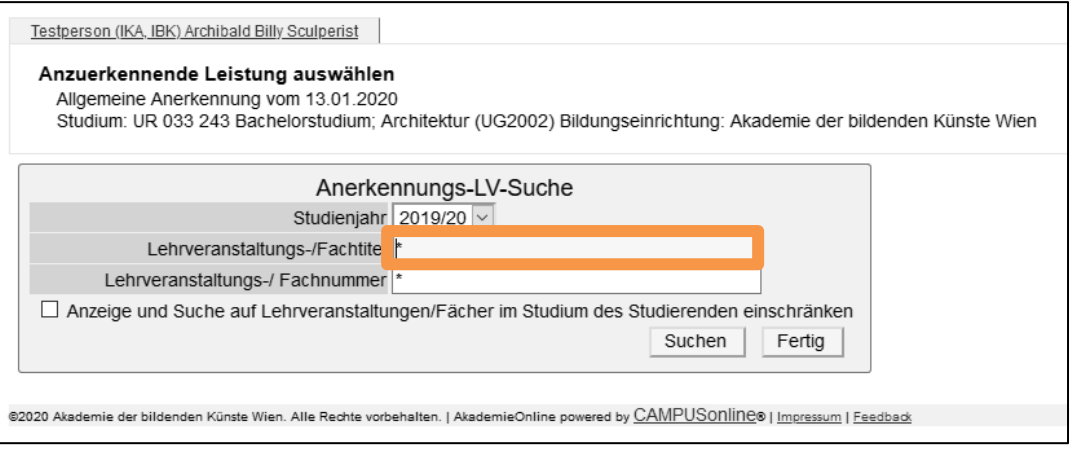

14. Wählen Sie nun die Lehrveranstaltung, für welche Sie ihre erbrachte Leistung anerkennen lassen möchten, indem Sie in der ersten Spalte auf "Auswählen" klicken:

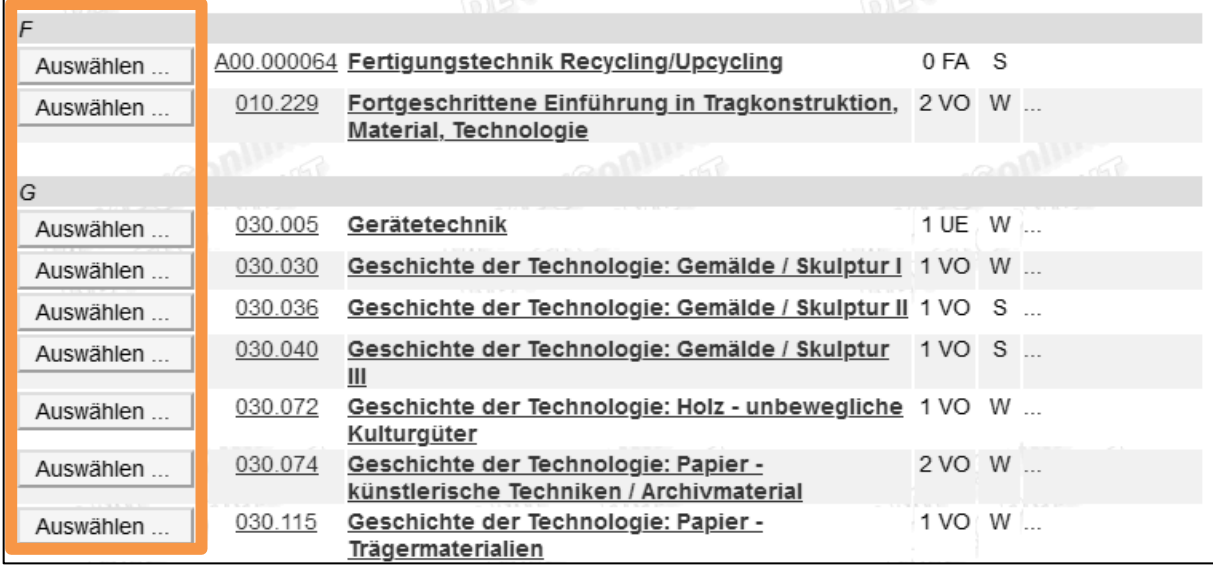

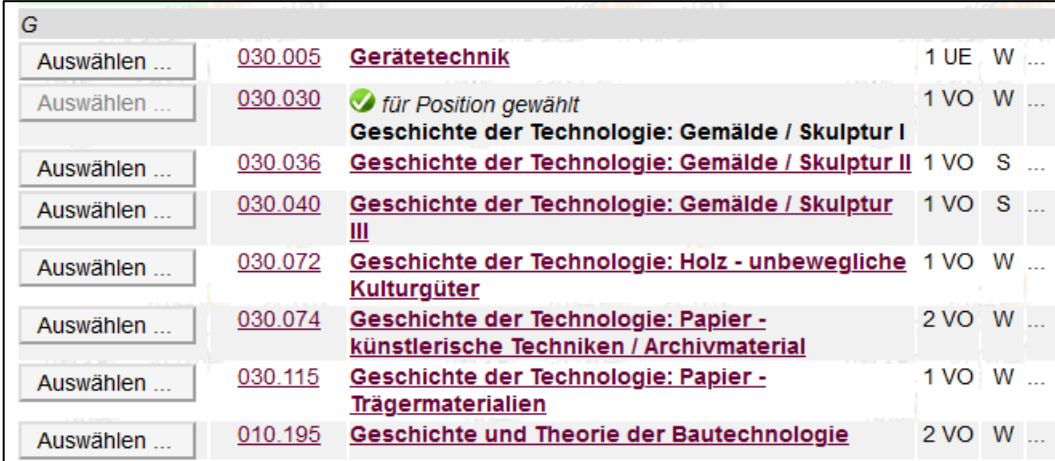

15. Im Beispiel wurde "Geschichte der Technologie: Gemälde / Skulptur I" gewählt:

- 16. Schließen Sie das Fenster oder klicken Sie auf "Fertig".
- 17. Kontrollieren Sie nochmals Ihre Angaben und wählen Sie die entsprechende Note für die Ziel-Lehrveranstaltung aus dem Dropdown-Menü:

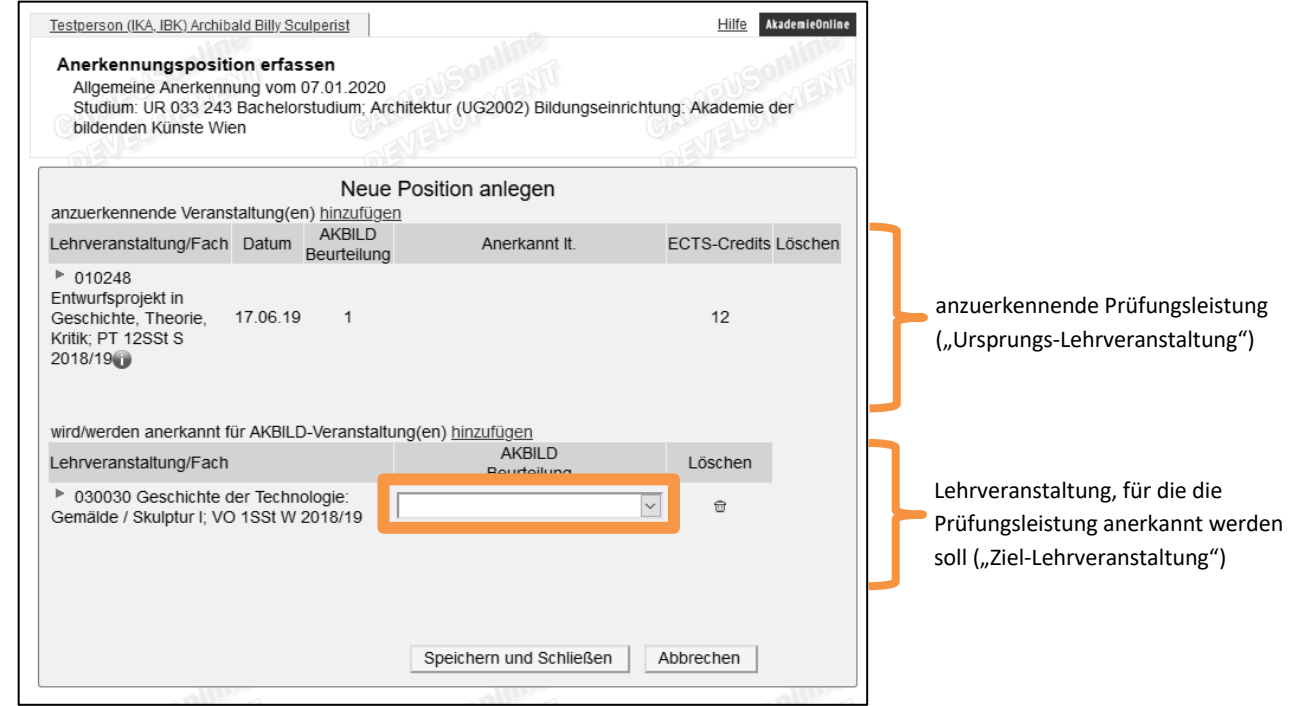

18. Wenn Sie Ihre Eingabe korrigieren möchten, können Sie die Ziel-Lehrveranstaltung mit dem Papierkorb-Icon in der Spalte "Löschen" wieder entfernen.

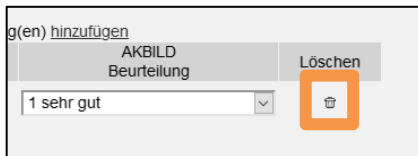

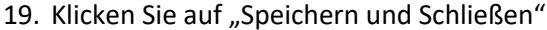

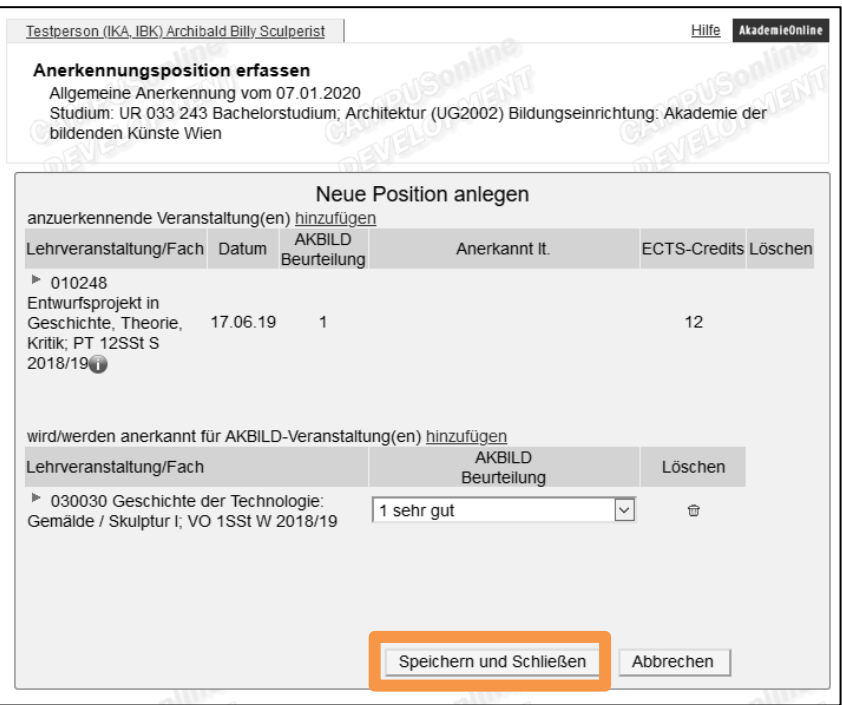

20. Wenn Sie zusätzliche Positionen anlegen möchten, dann klicken Sie auf "neue Position" (oben rechts):

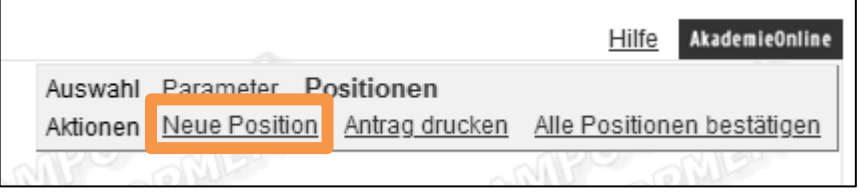

21. Wenn Sie keine zusätzlichen Positionen anlegen möchten, dann klicken Sie auf "Alle Positionen bestätigen":

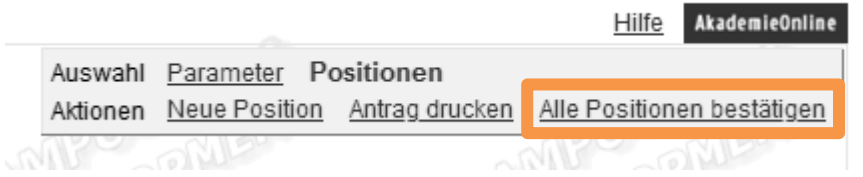

22. Klicken Sie nun auf "OK":

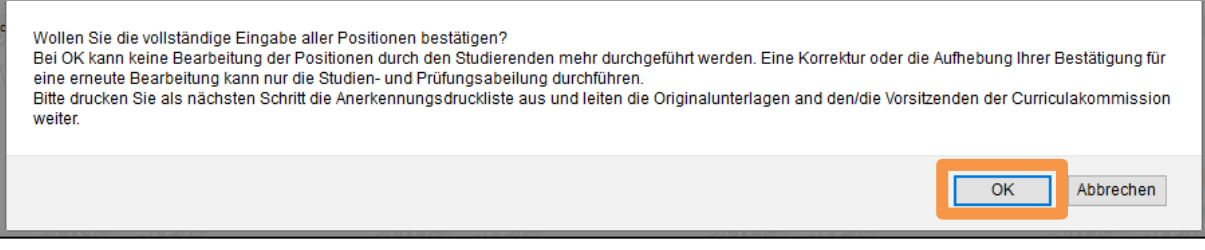

*ACHTUNG: Danach können Sie keine Korrekturen mehr vornehmen!*

23. Klicken Sie nun auf "Antrag drucken" (oben rechts):

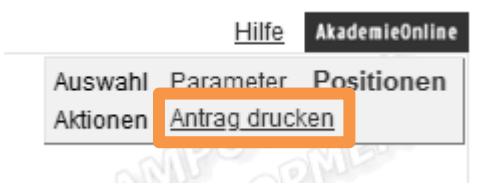

24. Leiten Sie anschließend den ausgedruckten und von Ihnen unterschriebenen Antrag an die/den Vorsitzende/n der jeweiligen Curriculakommission weiter. Sie erhalten von der Studien- und Prüfungsabteilung eine Verständigung an Ihre Akademie-E-Mail-Adresse, sobald der Anerkennungsbescheid zur Abholung bereit liegt.

### **Externe Anerkennung**

Diese Ausfüllhilfe dient der Erfassung von externen Anerkennungen. Das bedeutet, dass die anzuerkennende Leistung an einer anerkannten in- oder ausländischen Bildungseinrichtung (nicht an der Akademie der bildenden Künste) erbracht wurde.

*ACHTUNG: Beachten Sie bitte bei ausländischen Zeugnissen die Beglaubigungsvorschriften.*

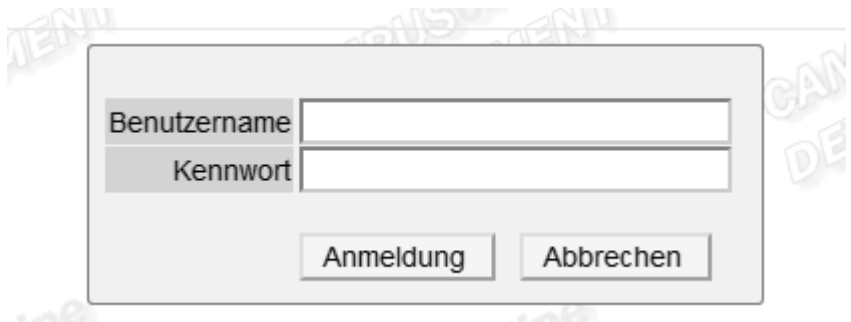

2. Klicken Sie auf "Anerkennungen / Leistungsnachträge":

1. Melden Sie sich in Akademie Online an:

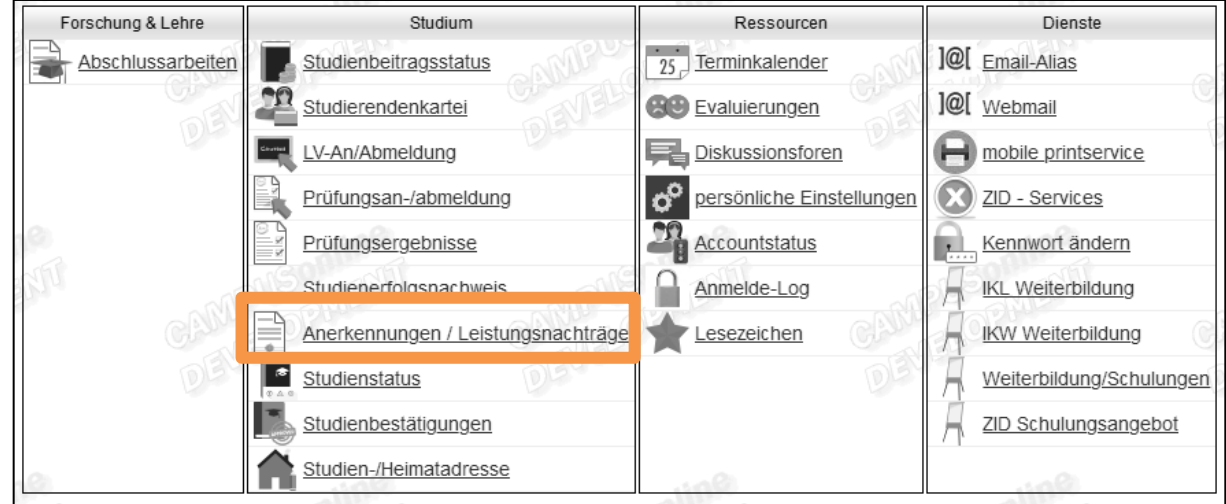

3. Klicken Sie auf "Neue Anerkennung" (rechts oben):

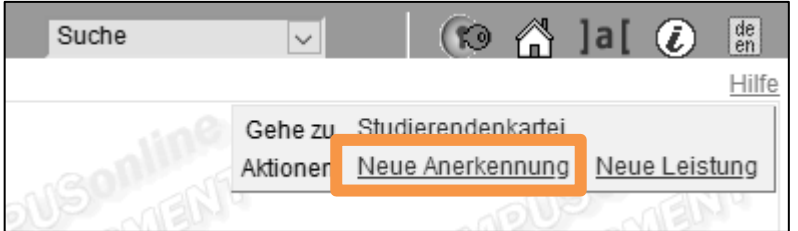

4. Füllen Sie das Formular "Anerkennungsparameter erfassen" aus:

- a. Wählen Sie das Studium, für das Sie (eine oder mehrere) Prüfung/en anerkennen lassen möchten.
- b. Wählen Sie im Feld Anerkennungstyp:
	- i. "Allgemeine Anerkennung", wenn Sie die anzuerkennende Leistung an einer anerkannten in- oder ausländischen Bildungseinrichtung erbracht haben ODER
	- ii. "Bescheid (Auslandsaufenthalte)" wenn Sie die anzuerkennende Leistung im Rahmen von Mobilitätsprogrammen (Auslandsaufenthalt oder Erasmus) erbracht haben.

*ACHTUNG: Die Felder "Geschäftszahl", "Dekanatszahl" und "Anmerkung" müssen nicht ausgefüllt werden!*

- c. Wählen Sie im Feld "Bildungseinrichtung" die Institution aus, bei der Sie die Prüfung, welche Sie anrechnen lassen wollen, absolviert haben. *ACHTUNG: Sollte Ihre Bildungseinrichtung nicht auswählbar sein, wenden Sie sich bitte an die Studien- und Prüfungsabteilung!*
- d. Tragen Sie im Feld "Anerkennungsdatum" das aktuelle Datum ein.
- e. Nur bei Mobilitätsprogrammen: Tragen Sie in den Feldern "Ausland Beginn" und "Ausland Ende" das Anfangs- und das Enddatum ihres Auslandsaufenthaltes ein.
- f. Klicken Sie auf "Speichern" und danach auf "Abbrechen/Schließen"

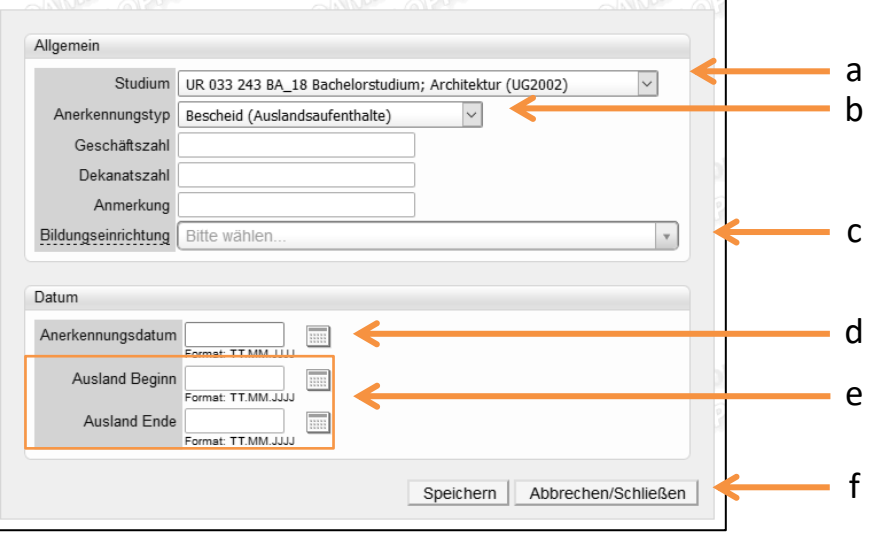

5. Erstellen Sie nun (eine oder mehrere) Anerkennungsposition/en, indem Sie in der Spalte "Positionen" auf "0/0/0" klicken:

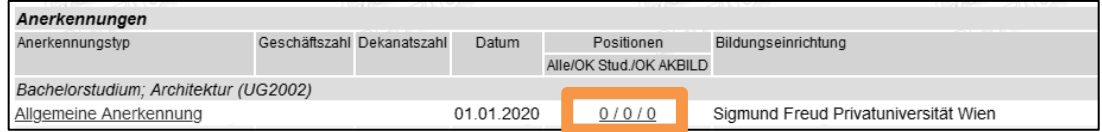

6. Klicken Sie auf "Neue Position" (oben rechts):

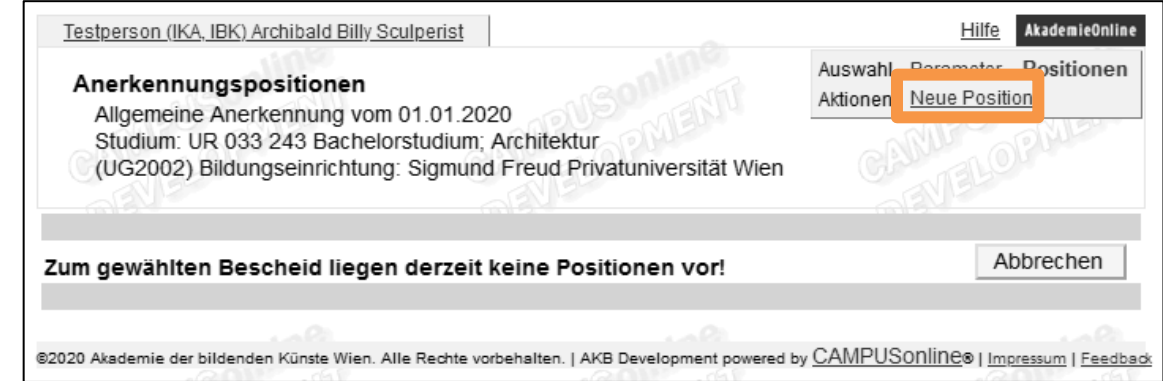

7. Klicken Sie nun neben "anzuerkennende Veranstaltung(en)" auf "hinzufügen":

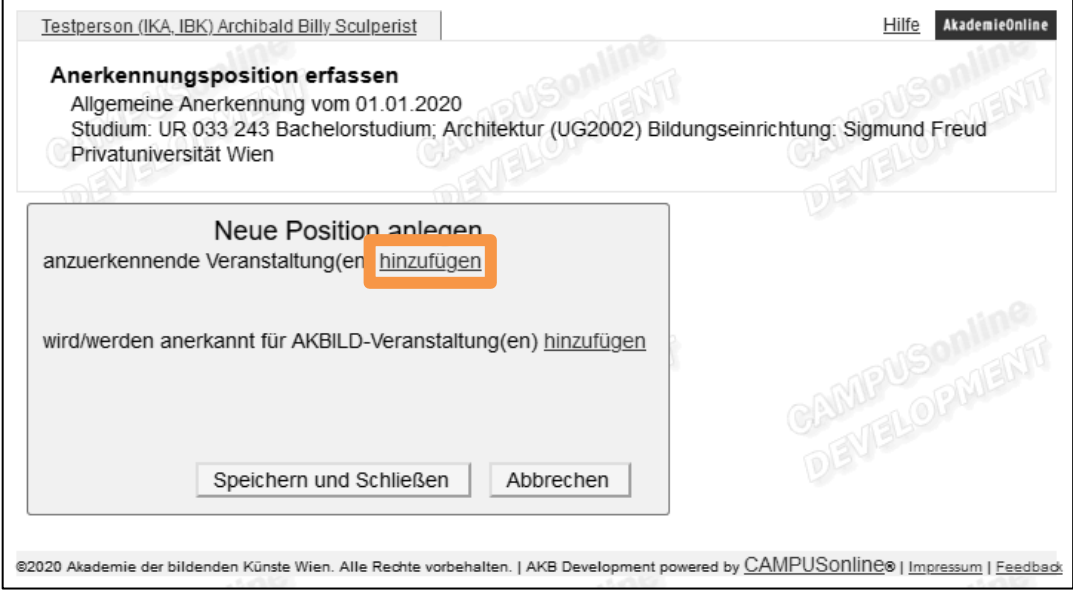

- 8. Füllen Sie nun das Formular "Erbrachte externe Leistung erfassen" aus:
	- a. Tragen Sie im Feld "Bezeichnung" den Titel/Namen der anzuerkennenden Lehrveranstaltung ein.

*ACHTUNG: Dieser muss im Wortlaut wie im Leistungsnachweis übernommen werden!*

- b. Tragen Sie im Feld "Wochenstunden" die Anzahl der Semesterwochenstunden der anzuerkennenden Lehrveranstaltung ein.
- c. Tragen Sie im Feld "ECTS-Credits" die Anzahl der ECTS-Credits der anzuerkennenden Lehrveranstaltung ein.
- d. Tragen Sie im Feld "Originalnote" die Note ein, mit welcher die anzuerkennende Prüfungsleistung benotet wurde.
- e. Tragen Sie im Feld "Lehrveranstaltungsart" die entsprechende Lehrveranstaltungsart ein (zum Beispiel Vorlesung, Seminar etc).
- f. Tragen Sie im Feld "Studienjahr" das Studienjahr ein, in welchem Sie die Prüfung absolviert haben.
- g. Klicken Sie auf "Speichern und Schließen".

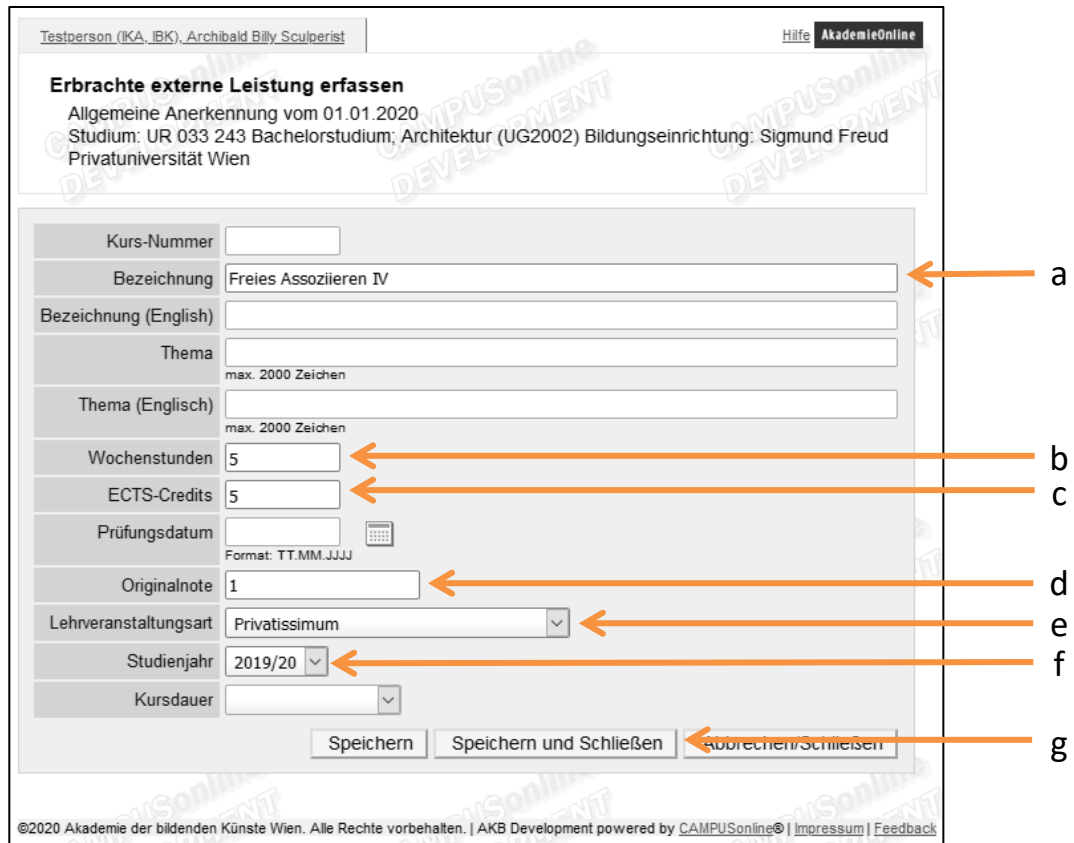

*TIPP: wenn Sie ein Bündel aus mehreren externen Prüfungen für eine Prüfung an der Akademie der bildenden Künste anerkennen lassen möchten, dann fügen Sie diese einfach hinzu, indem Sie die Schritte 7 und 8 für die zusätzlichen Prüfungen wiederholen.*

*HINWEIS: Handelt es sich bei der Anerkennung um die Anrechnung für ein freies Wahlfach, dann ist ein Hinzufügen der "Ziel-Lehrveranstaltung" in diesem Fall nicht notwendig – Sie können also die Schritte 9 bis 19 überspringen und gleich auf "Alle Positionen bestätigen" (Schritt 20) klicken.*

9. Klicken Sie nun bei "wird/werden anerkannt für AKBILD-Veranstaltung(en)" auf "hinzufügen":

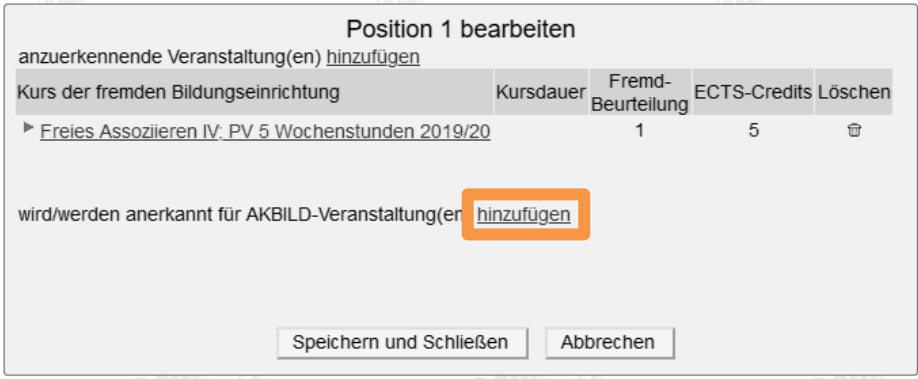

10. Wählen Sie bei "Studienjahr" das aktuelle Studienjahr:

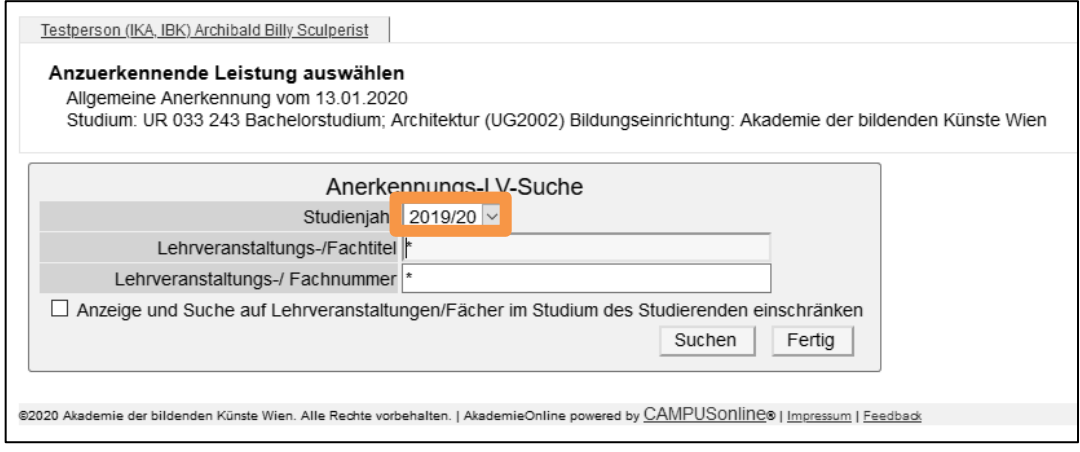

11. Es empfiehlt sich, die Suchergebnisse auf Lehrveranstaltungen des eigenen Studiums einzuschränken:

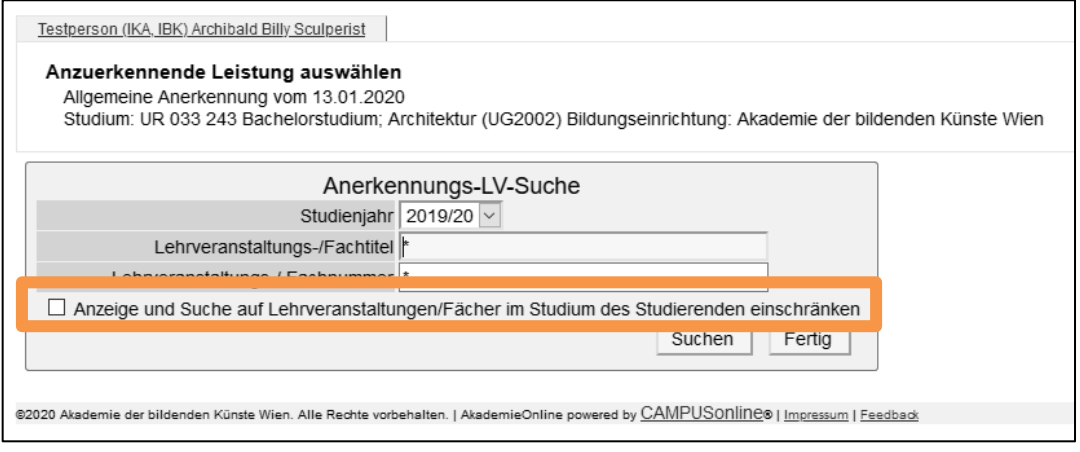

12. Tragen Sie nun bei "Lehrveranstaltungs-/Fachtitel" den Namen (oder einen Teil des Namens, zwischen zwei Sternchen/Asterisk-Zeichen – z.B. \*techn\*) der LV ein, für welche Sie Ihre erbrachte Leistung anerkennen möchten.

*ACHTUNG: Sollten Sie die angegebene Lehrveranstaltung im ausgewählten Studienjahr nicht finden, wählen Sie bitte ein anderes Studienjahr aus. Es müssen in diesem Fall alle Semester nach der Lehrveranstaltung durchsucht werden.*

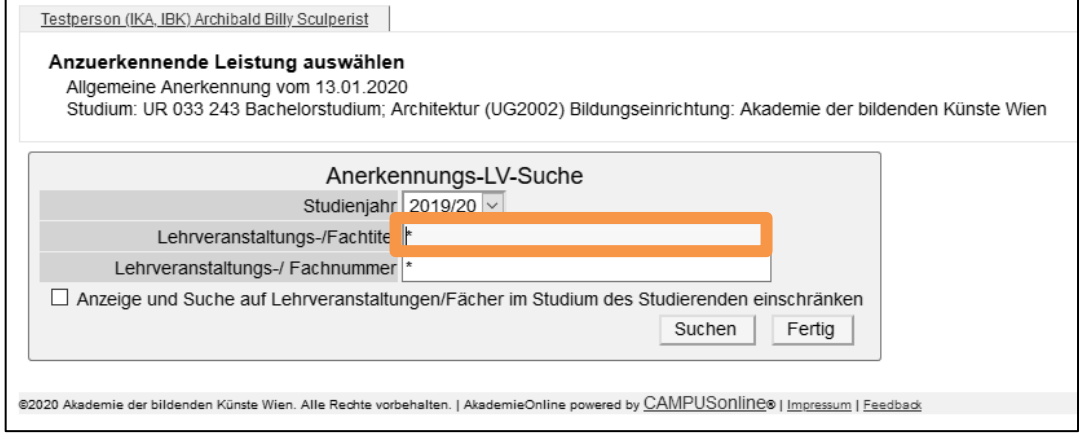

13. Wählen Sie nun die Lehrveranstaltung, für welche Sie ihre erbrachte Leistung anerkennen lassen möchten, indem Sie in der ersten Spalte auf "Auswählen" klicken:

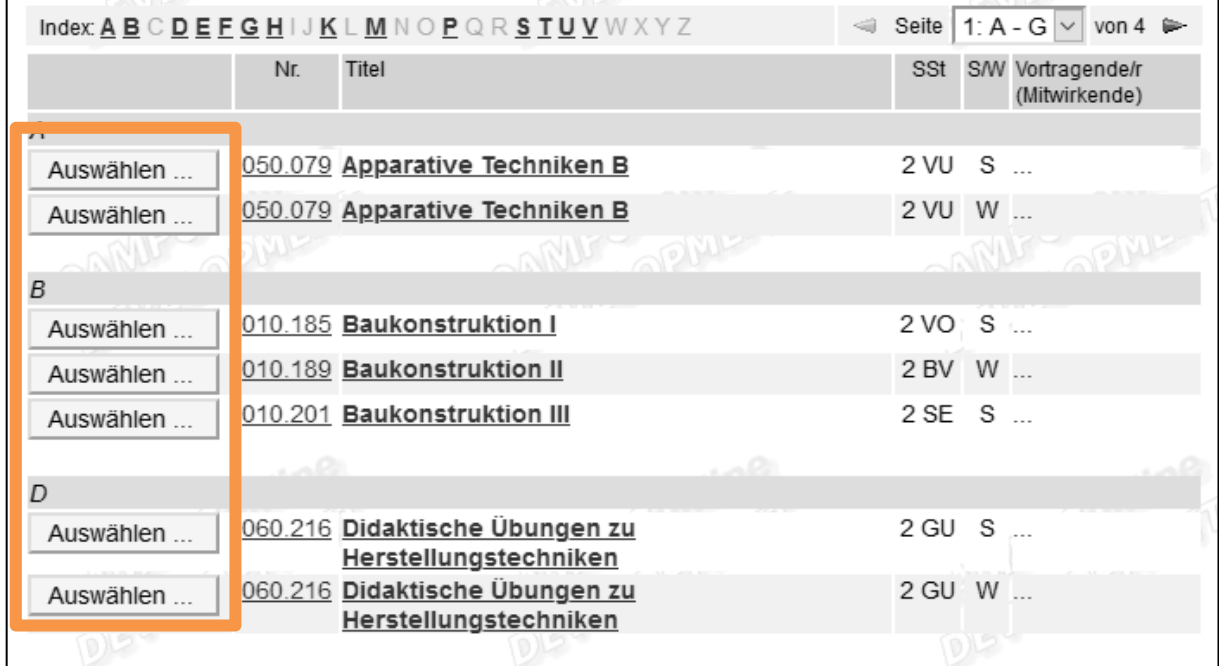

14. Im Beispiel wurden "Apparative Techniken B" gewählt:

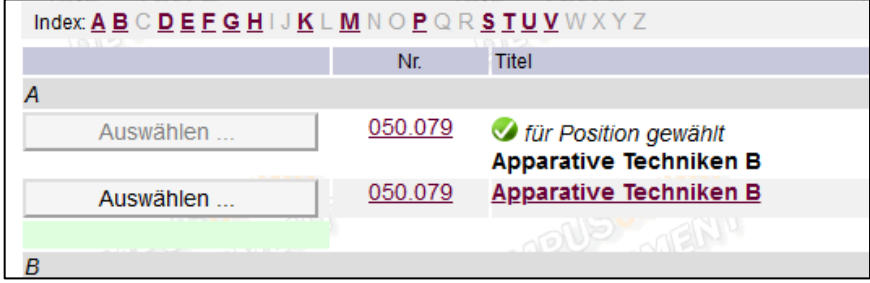

15. Schließen Sie das Fenster oder klicken Sie auf "Fertig".

16. Kontrollieren Sie nochmals Ihre Angaben und wählen Sie die entsprechende Note für die Ziel-Lehrveranstaltung aus dem Dropdown-Menü:

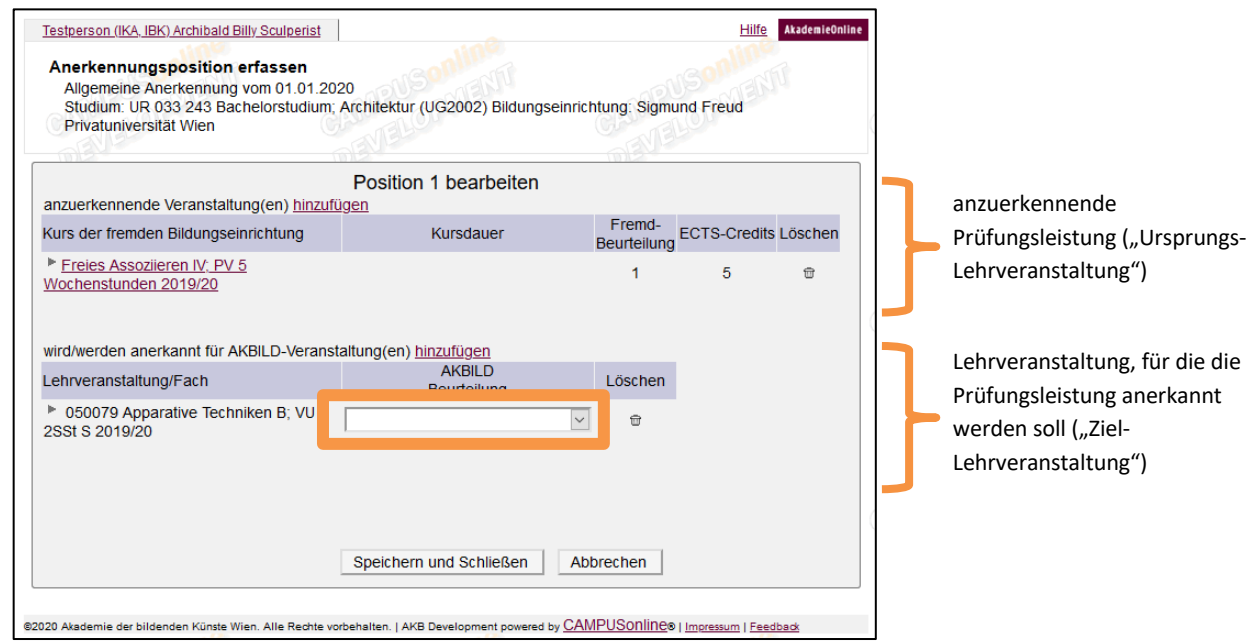

17. Wenn Sie Ihre Eingabe korrigieren möchten, können Sie die Ziel-Lehrveranstaltung mit dem Papierkorb-Icon in der Spalte "Löschen" wieder entfernen.

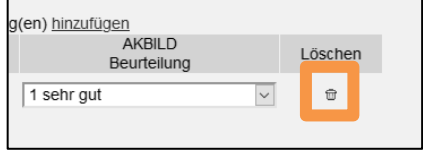

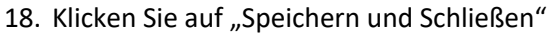

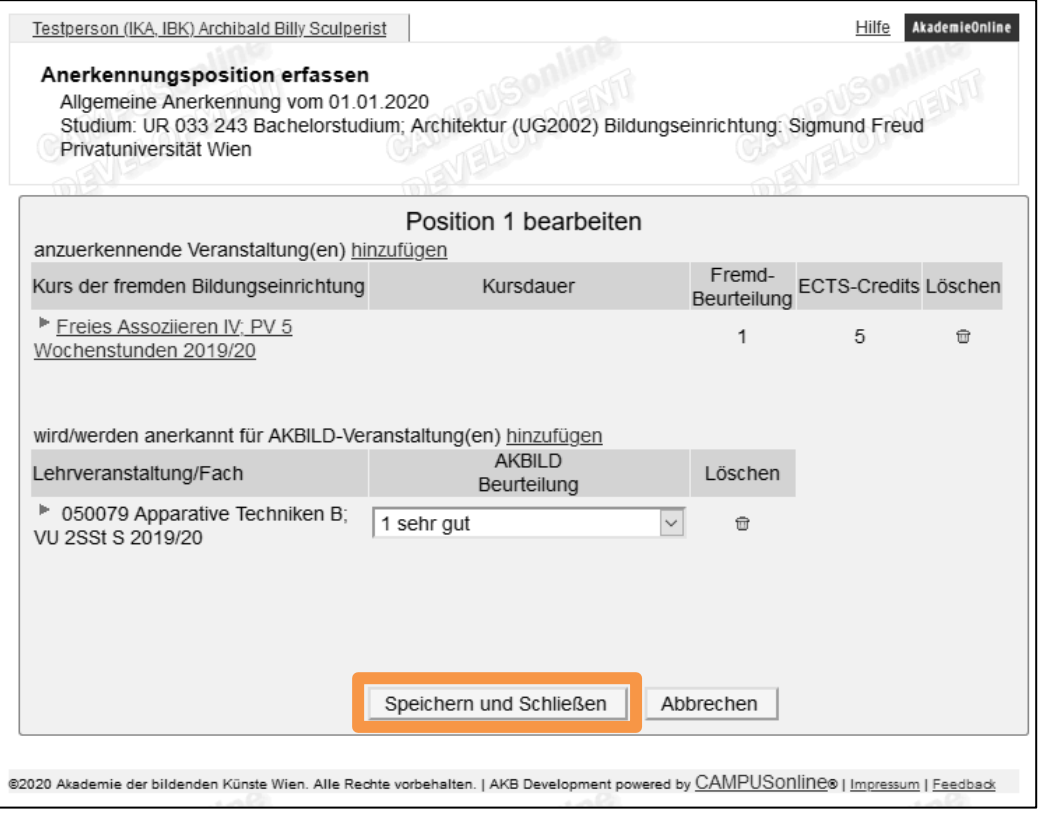

19. Wenn Sie zusätzliche Positionen anlegen möchten, dann klicken Sie auf "neue Position" (oben rechts):

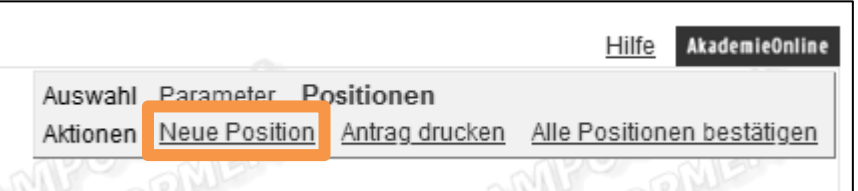

20. Wenn Sie keine zusätzlichen Positionen anlegen möchten, dann klicken Sie auf "Alle Positionen bestätigen":

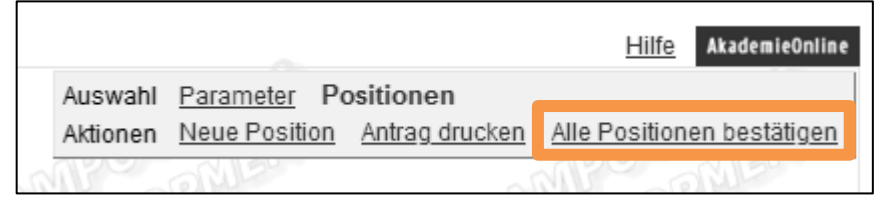

21. Klicken Sie nun auf "OK":

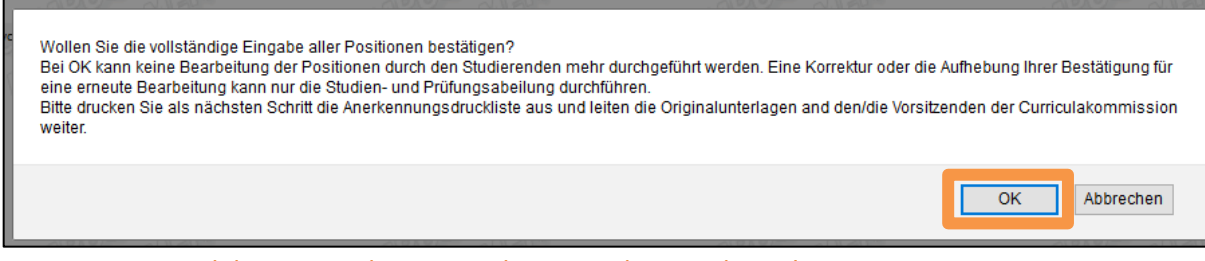

*ACHTUNG: Danach können Sie keine Korrekturen mehr vornehmen!*

22. Klicken Sie nun auf "Antrag drucken" (oben rechts):

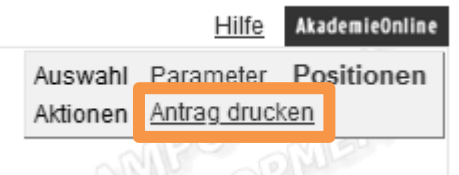

23. Leiten Sie anschließend den ausgedruckten und von Ihnen unterschriebenen Antrag zusammen mit den abgestempelten Originalunterlagen an die/den Vorsitzende/n der jeweiligen Curriculakommission weiter. Sie erhalten von der Studien- und Prüfungsabteilung eine Verständigung an Ihre Akademie-E-Mail-Adresse, sobald der Anerkennungsbescheid zur Abholung bereit liegt.

### **Tipps**

Die bewilligten Anerkennungen können über den Studienerfolgsnachweis geprüft werden.

1. Gehen Sie dazu auf die Visitenkarte:

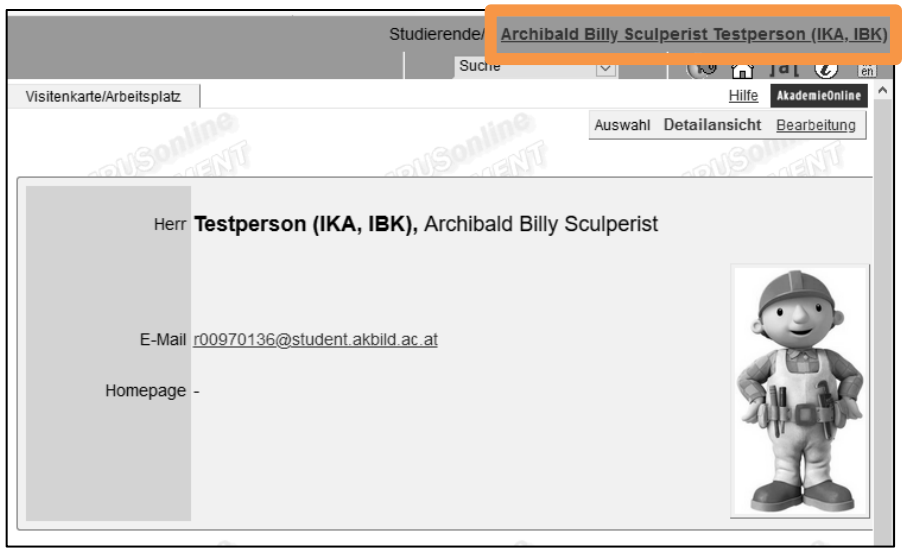

2. Klicken Sie auf "Studienerfolgsnachweis":

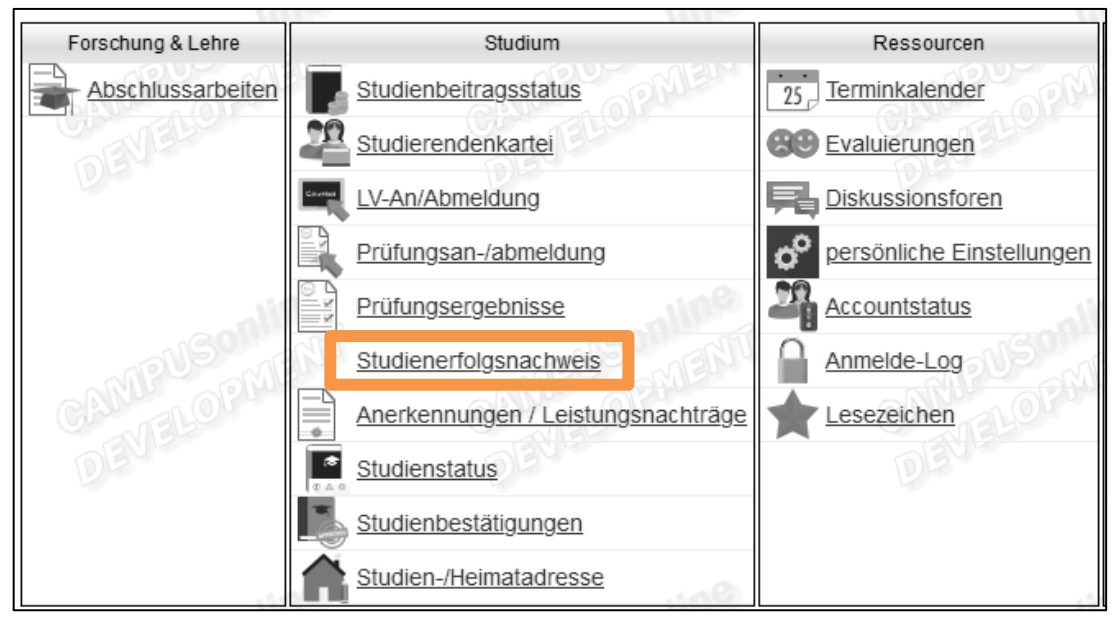

3. Klicken Sie anschließend im Abschnitt "Abschrift der Studiendaten" auf "Drucken":

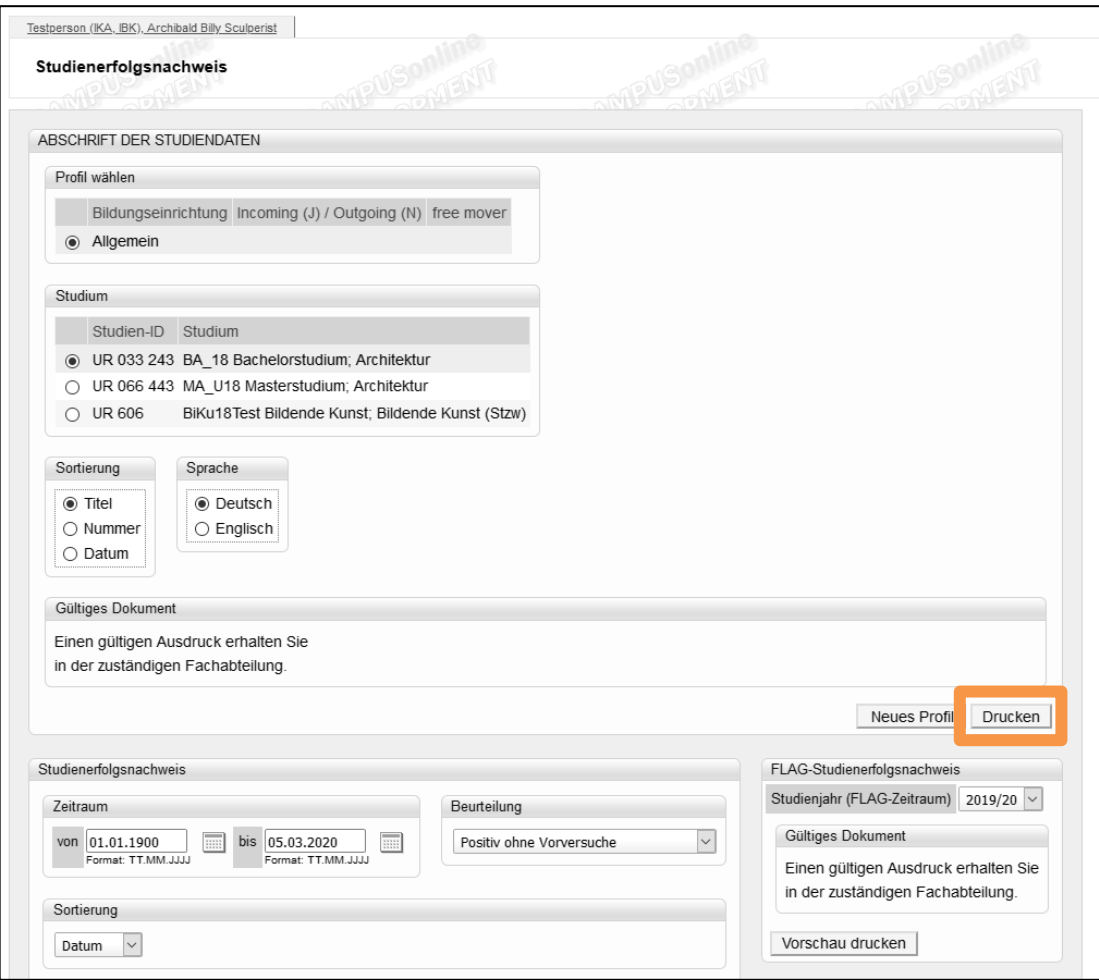

4. Ein Dokument wird erzeugt, welches alle Prüfungsergebnisse (inkl. Anerkennungen) enthält:

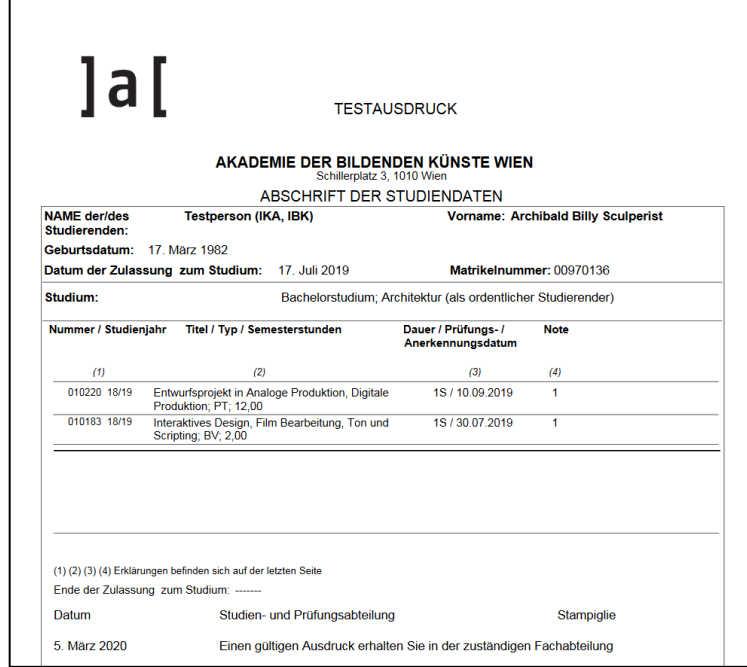

 $\Gamma$